# **BUKU MANUAL APLIKASI**

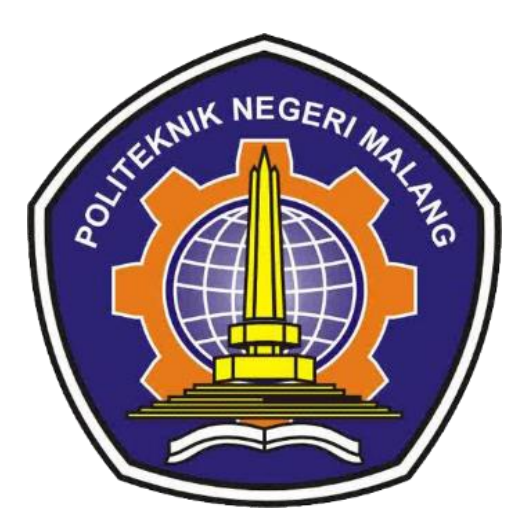

# **METODE RANDOM FOREST UNTUK KLASIFIKASI KERUSAKAN TRANSFORMATOR DAYA BERDASARKAN GAS TERLARUT PADA DUVAL TRIANGLE DAN DUVAL PENTAGON**

Oleh: Hunayn Risatayn NIM. 1841720148

**PROGRAM STUDI TEKNIK INFORMATIKA JURUSAN TEKNOLOGI INFORMASI POLITEKNIK NEGERI MALANG 2022**

#### **KATA PENGANTAR**

<span id="page-1-0"></span>Dengan mengucap puji syukur kehadirat Allah SWT, karena atas limpahan rahmat & hidayah-Nya, penulis dapat menyelesaikan buku manual untuk dengan judul: **"Metode Random Forest Untuk Klasifikasi Kerusakan Transformator Daya Berdasarkan Gas Terlarut Pada Duval Triangle Dan Duval Pentagon"**

Dalam buku manual ini berisi tahapan yang dilakukan dalam implementasi metode *Random Forest* untuk klasifikasi kelas kerusakan transformator daya. Tahapan tersebut mulai dari spesifikasi perangkat keras yang digunakan sampai implementasi dan pengujian sistem cerdas. Dengan adanya buku manual ini diharapkan dapat memberikan tambahan ilmu pengetahuan bagi pembaca dan penelitian dalam bidang Artificial Intelligence – Machine Learning, khususnya Metode *Random Forest*.

Pada kesempatan ini penulis menyampaikan rasa terima kasih yang sebesarbesarnya kepada Yth.

- 1. Bapak Rudy Ariyanto, ST., M.Cs., selaku Ketua Jurusan Teknologi Informasi
- 2. Bapak Imam Fahrur Rozi, ST., MT., selaku Ketua Program Studi Teknik Informatika
- 3. Bapak Ekojono, S.T., M.Kom., selaku dosen pembimbing utama
- 4. Ibu Dhebys Suryani Hormansyah, S.Kom., M.T., selaku dosen pembimbing pendamping

Penulis menyadari bahwa buku manual ini masih jauh dari kesempurnaan. Akhir kata, semoga dengan terselesaikannya buku manual ini akan memberikan perubahan dan perbaikan ke arah yang lebih baik bagi dunia pendidikan, khususnya di Politeknik Negeri Malang.

Sidoarjo, 11 Oktober 2022

Penulis

## **DAFTAR ISI**

<span id="page-2-0"></span>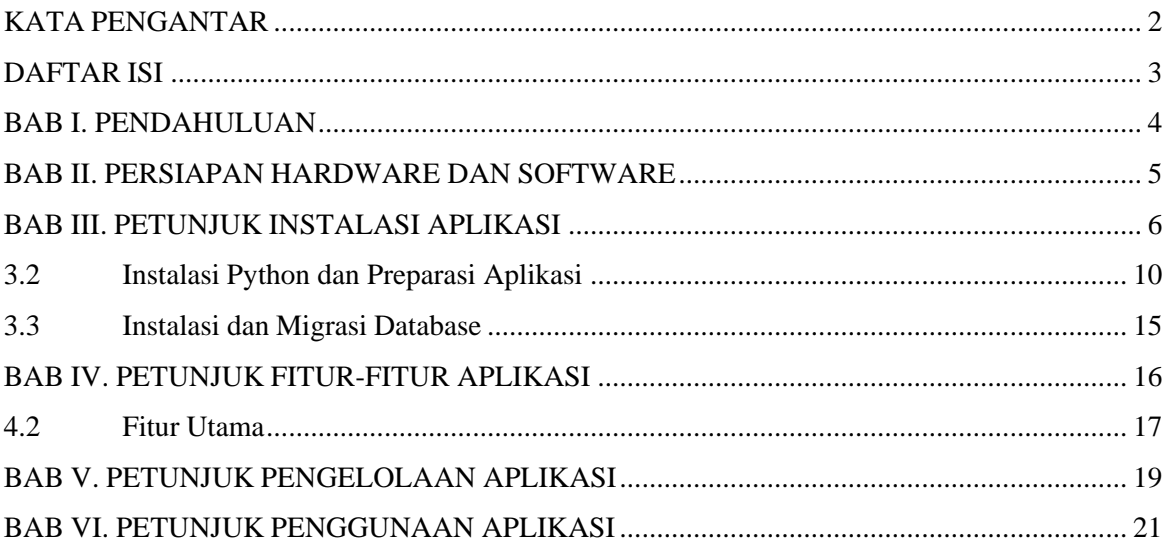

#### **BAB I. PENDAHULUAN**

<span id="page-3-0"></span>Klasifikasi kerusakan transformator daya berdasarkan substansi hasil dekomposisi minyak transformator dalam pengoperasian transformator berupa konsentrasi gas hidrokarbon meliputi Hidrogen (H2), Metana (CH4), Etana (C2H6), Etilen (C2H4), dan Asetilen (C2H2) menggunakan teknik interpretasi duval triangle memberikan output kelas kerusakan yang dipetakan kedalam 7 zona kerusakan: PD (Partial Discharge), T1 (Thermal Faults of T<300 C), T2 (Thermal Faults of 300<T<700 C), T3 (Thermal Faults of T>700C), D1 (Discharge of Low Energy), D2 (Discharge of High Energy), DT (Mixtures of Electrical and Thermal Faults) sedangkan duval pentagon menghasilkan tiga basic electrical faults, PD, D1, dan D2, dan empat kelas dengan definisi yang lebih tepat, atau advanced, thermal faults: S (Stray Gassing of Oil T<200 C), O (Overheating T<250 C), C (Paper Carbonization T>300 C), T3-H (Thermal Faults of T>700 C in oil only)

Pembangunan sistem menggunakan metode hasil analisis gas terlarut (DGA result) dan algoritma klasifikasi random forest yang disematkan secara terstruktur dapat melakukan diagnosis secara cepat sehingga kerusakan transformator daya dapat terdeteksi lebih awal

### **BAB II. PERSIAPAN HARDWARE DAN SOFTWARE**

<span id="page-4-0"></span>Kebutuhan non-fungsional menggambarkan attribute yang dimiliki oleh sistem untuk dapat menjalankan operasional aplikasi. Spesifikasi sistem ini melibatkan komponen atau perangkat keras dan perangkat lunak minimal yang akan diimplementasikan kedalam peranti user

## **2.1 Kebutuhan** *Hardware*

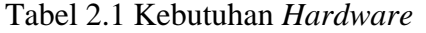

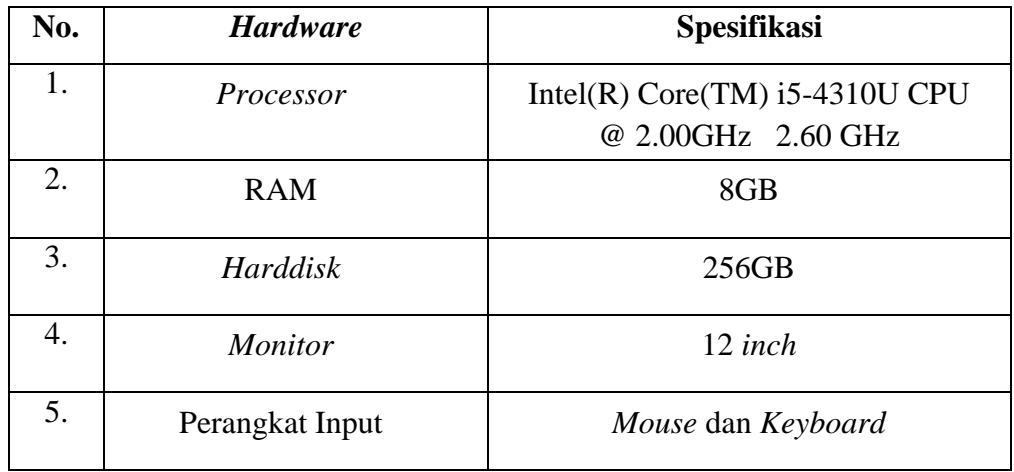

## **2.2 Kebutuhan** *Software*

Tabel 2.2 Kebutuhan *Software*

| No. | <b>Software</b>    | Keterangan    |
|-----|--------------------|---------------|
| 1.  | Sistem Operasi     | Windows 10    |
| 2.  | <b>Text Editor</b> | PyCharm       |
| 3.  | Database           | MySQL         |
| 4.  | Bahasa Pemrograman | Python        |
| 5.  | Web Framework      | Flask         |
| 6.  | Web Browser        | Google Chrome |

## **BAB III. PETUNJUK INSTALASI APLIKASI**

## <span id="page-5-0"></span>**3.1 Instalasi XAMPP**

1. Download XAMPP versi terbaru melalui website

<https://www.apachefriends.org/index.html>

Pilih kategori berdasarkan sistem operasi perangkat

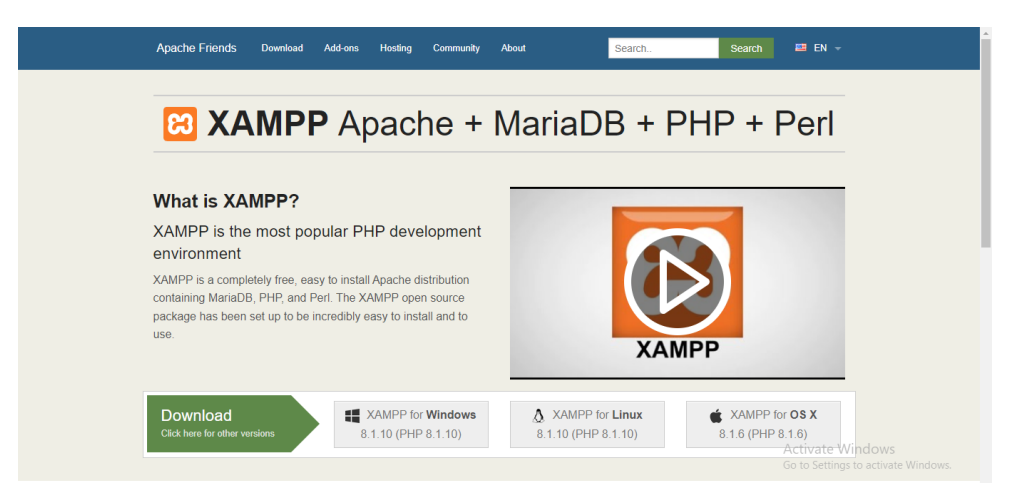

2. Klik dua kali pada file XAMPP installer hasil download. Pada Setup Window berisi Welcome Page klik Next

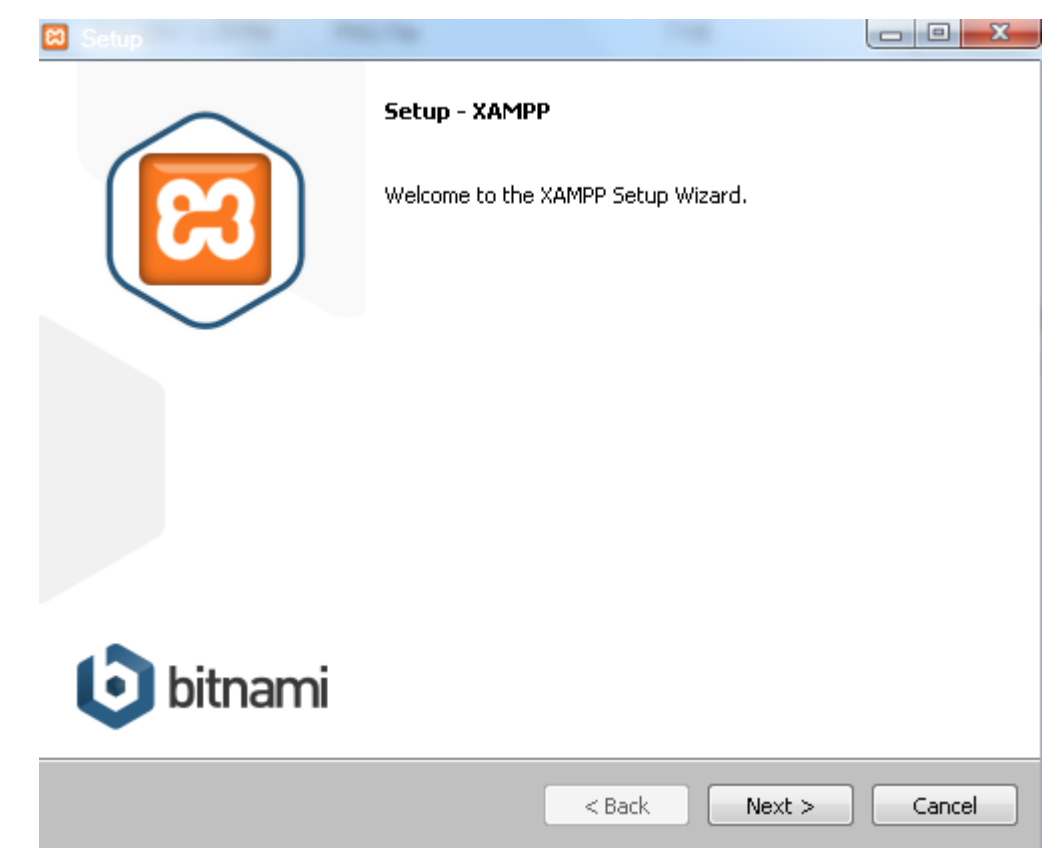

3. Pilih komponen yang akan dilakukan instalasi ke dalam perangkat meliputi Server MySQL dan Apache, bahasa pemrograman PHP dan administration tool phpMyAdmin kemudian klik Next

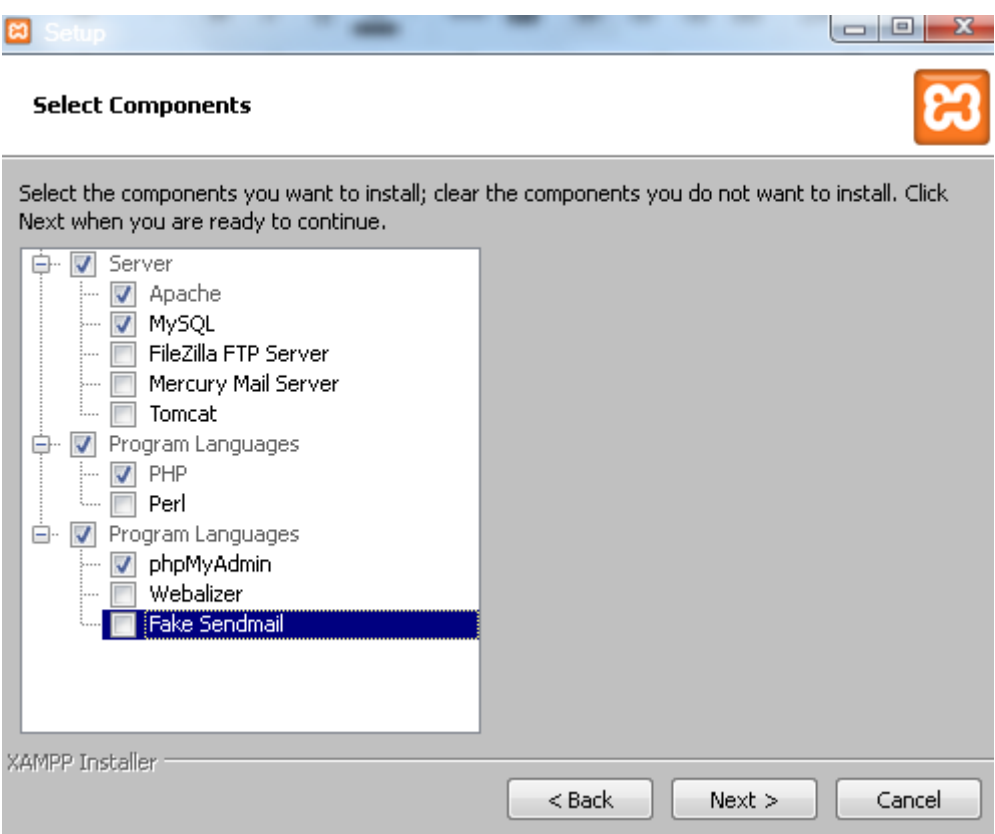

4. Tentukan direktori penyimpanan aplikasi pada internal storage perangkat. Klik tombol browse dengan logo folder kemudian pilih lokasi penyimpanan, apabila telah sesuai klik Next

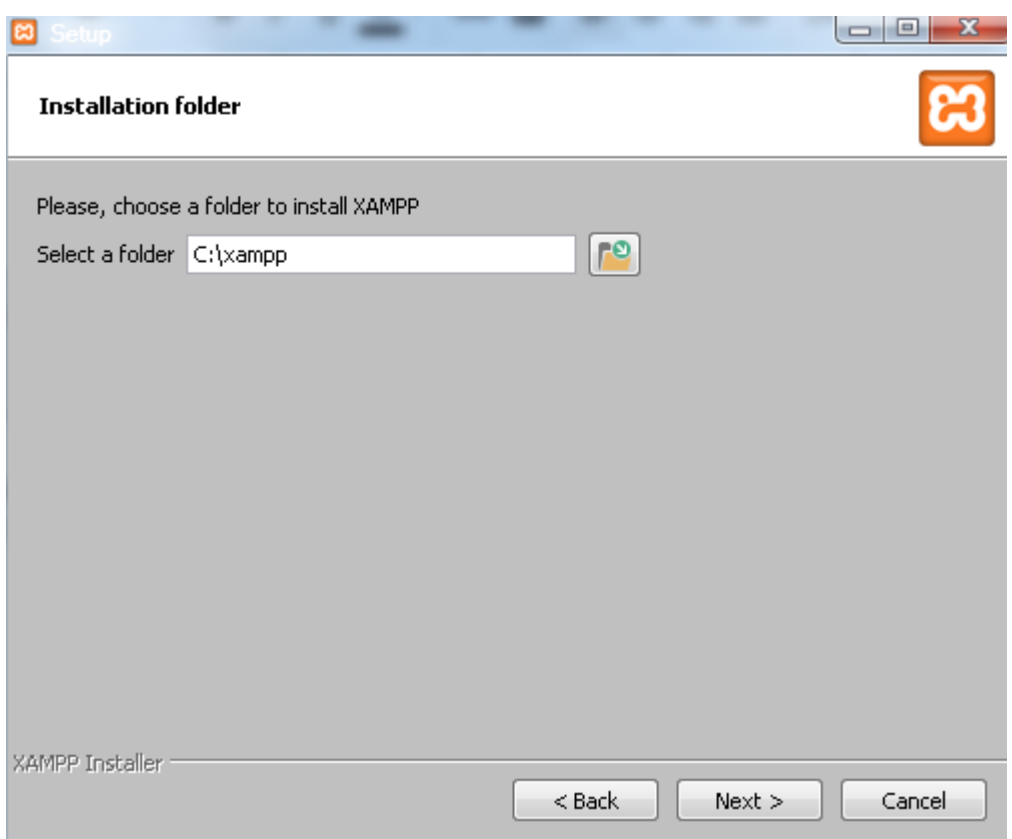

5. Tambahkan centang pada checkbox untuk mempelajari lebih lanjut tentang Bitnami, hilangkan centang untuk langsung menuju ke tahap berikutnya kemudian klik Next

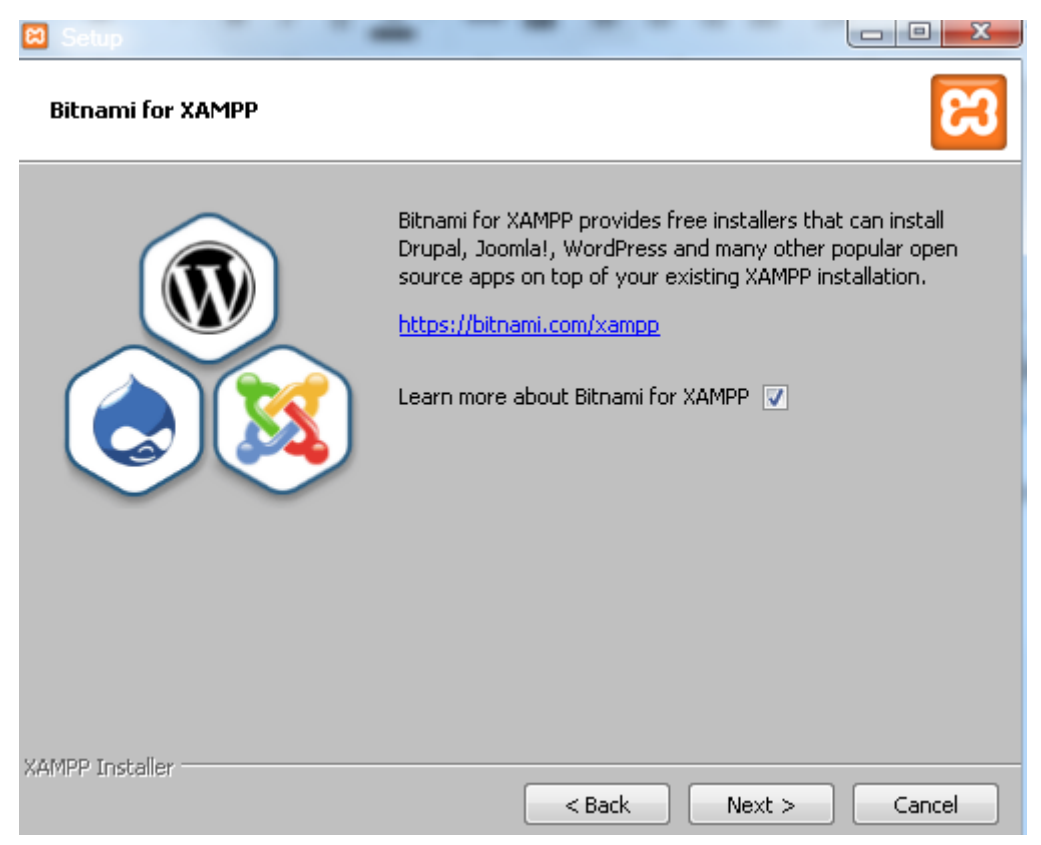

6. Tunggu hingga proses instalasi selesai melalui progress bar

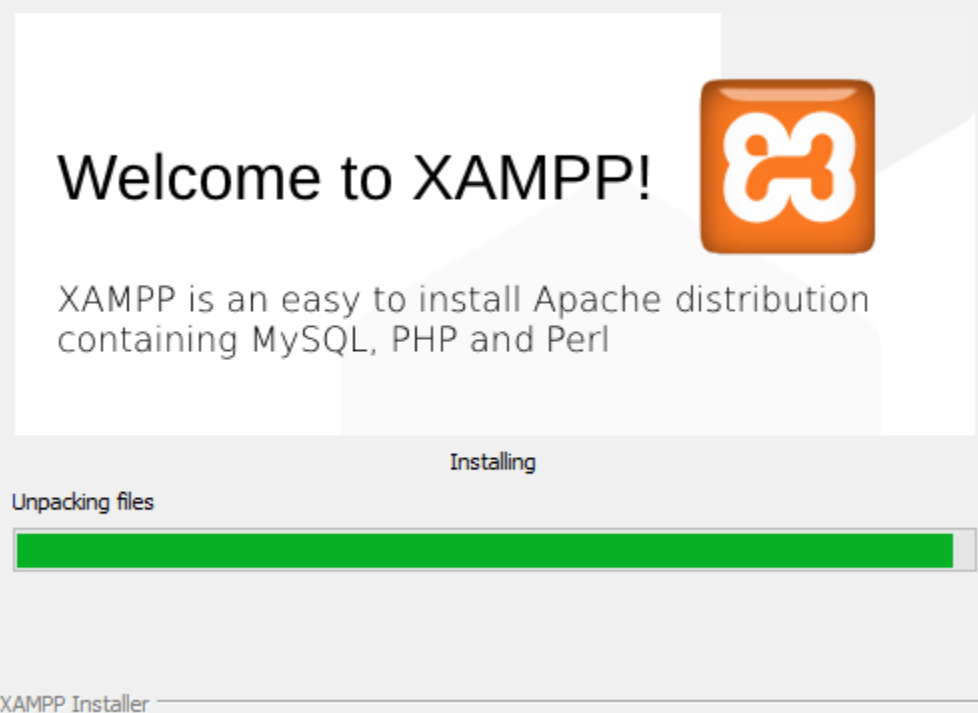

7. Tambahkan centang pada checkbox untuk menjalan aplikasi yang telah terinstal secara langsung, hilangkan tanda centang untuk menyelesaikan aplikasi dan menutup window kemudian klik Next

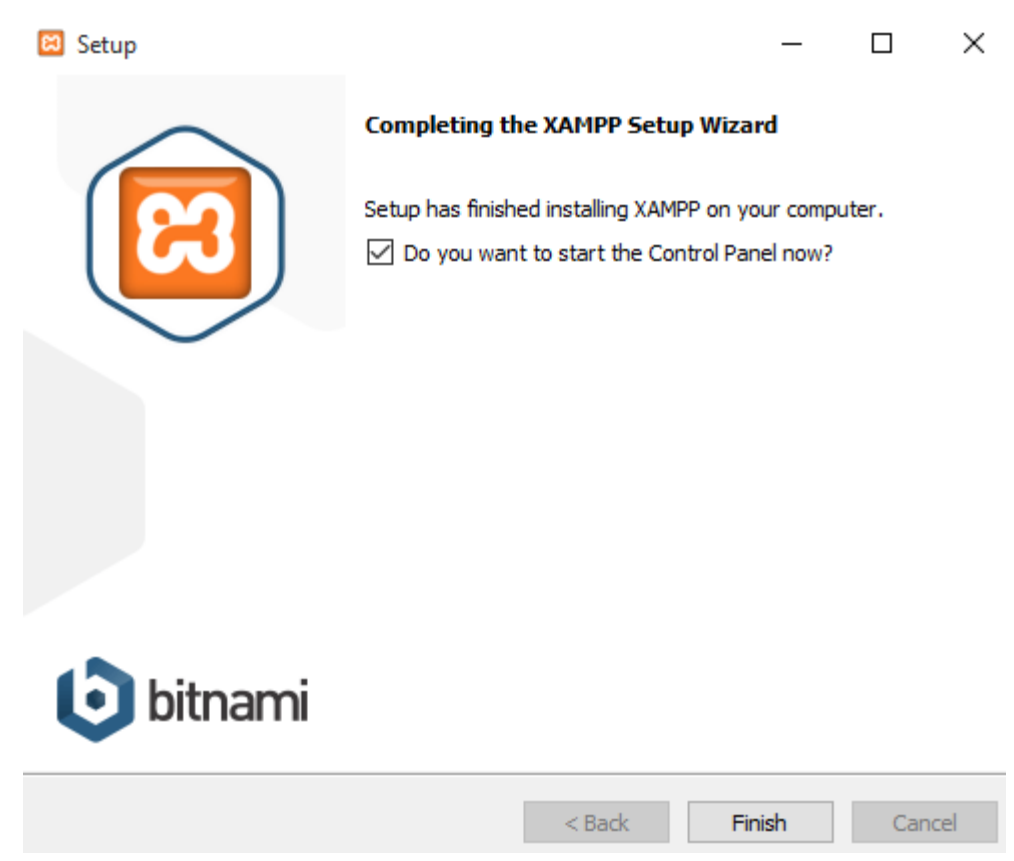

# 8. Tampilan XAMPP yang telah siap digunakan

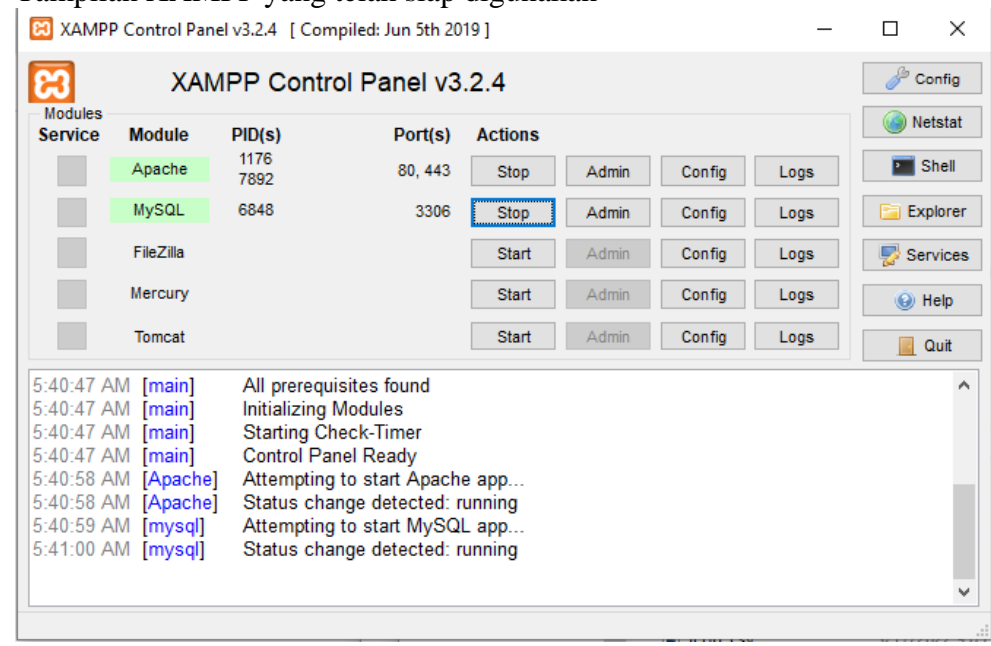

## <span id="page-9-0"></span>**3.2 Instalasi Python dan Preparasi Aplikasi**

1. Download Executable Installer Python pada python official site berikut <https://www.python.org/downloads/> kemudian pilih release version yang diperlukan dalam list yang tersedia lalu klik Download

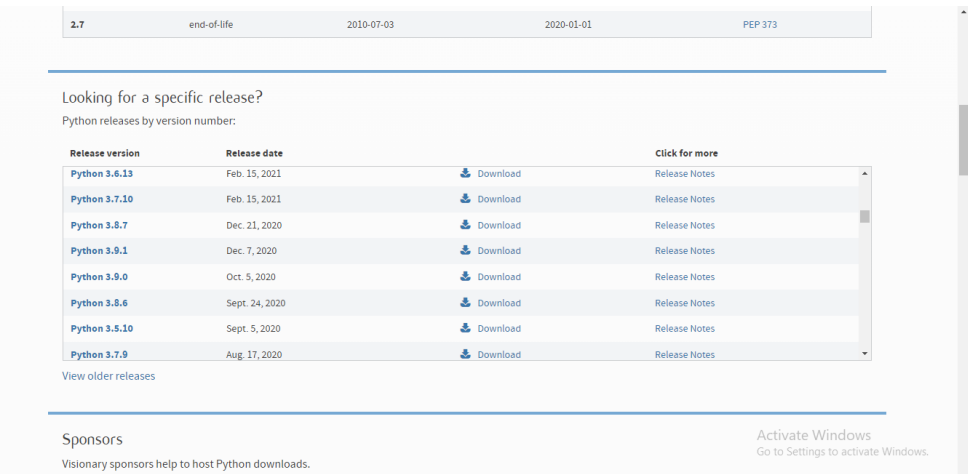

2. Beberapa executable installer akan terlihat dengan spesifikasi sistem operasi yang berbeda. Pilih installer yang sesuai dengan sistem operasi kemudian download installer

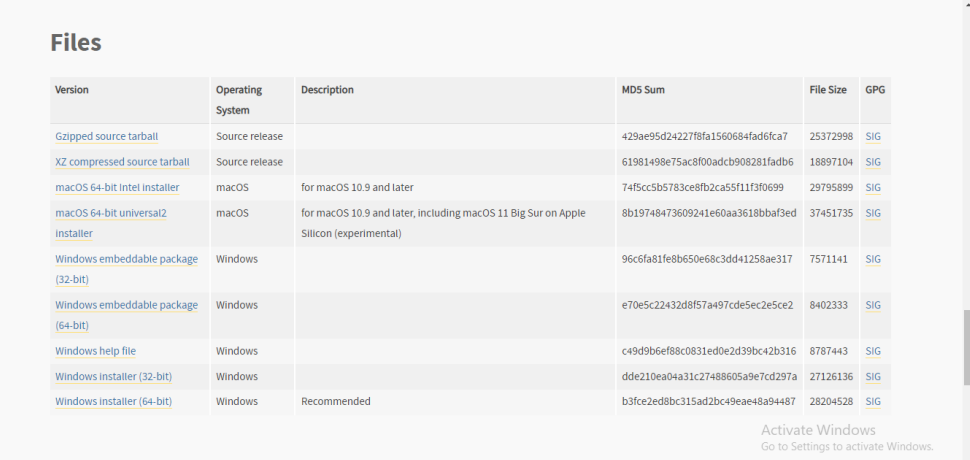

3. Jalankan installer. Pastikan untuk memilih kedua checkboxes yang terletak paling bawah dari window space. Install launcher for all users berfungsi untuk menentukan hak akses operasi sedangkan Add Python to PATH digunakan untuk menambahkan python pada environment variable. Pilih Install Now

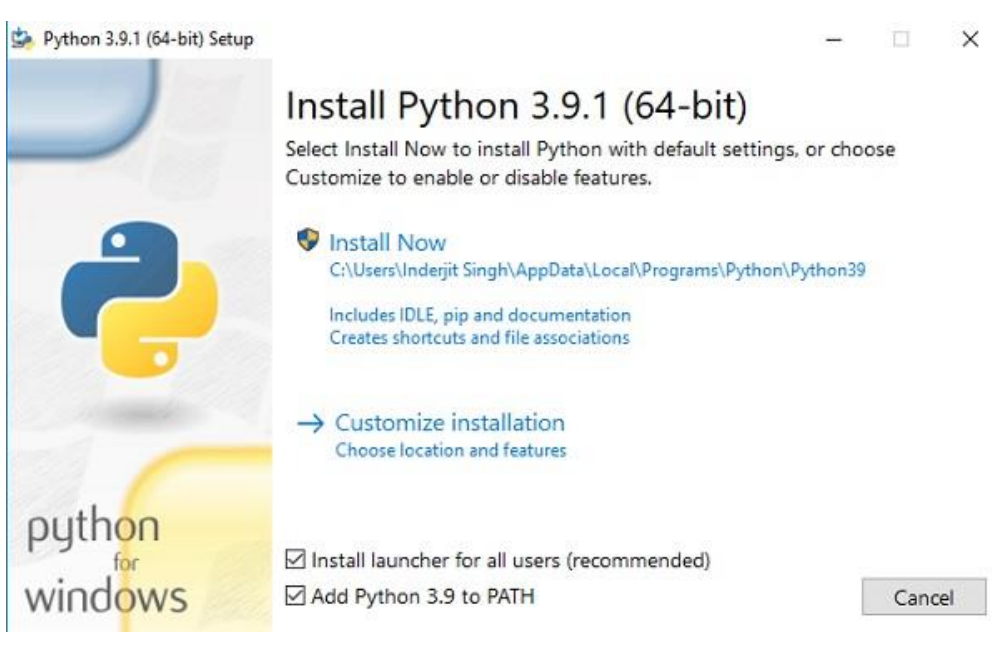

4. Proses instalasi dimulai tunggu hingga proses selesai dengan sempurna

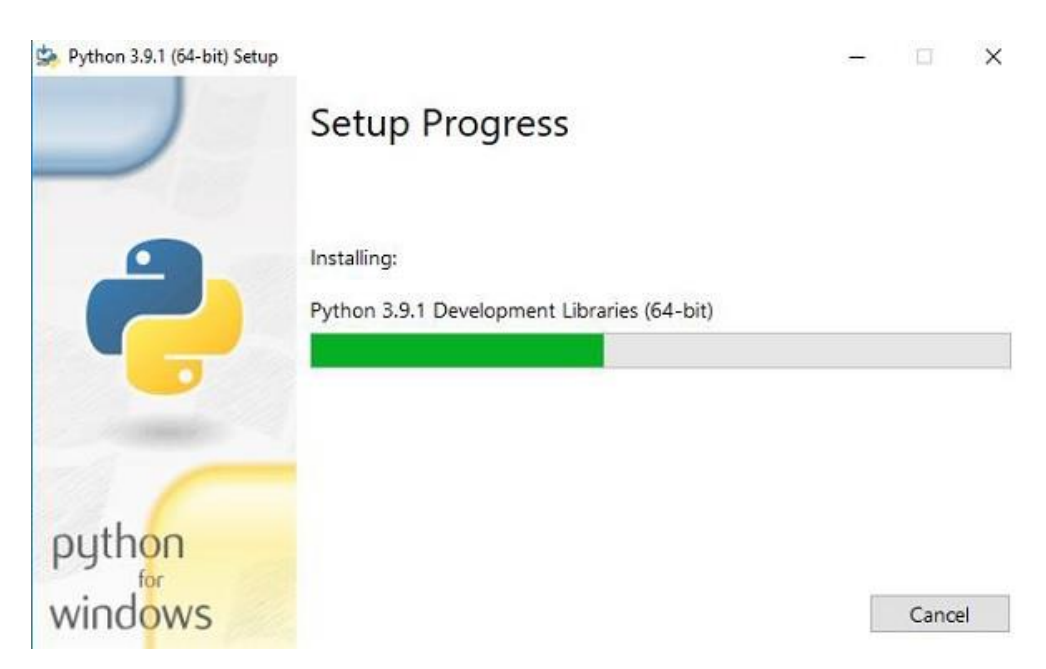

5. Proses instalasi membutuhkan waktu beberapa menit ketika proses berhasil akan tampil window screen berikut kemudian klik close untuk menutup dan menyelesaikan proses

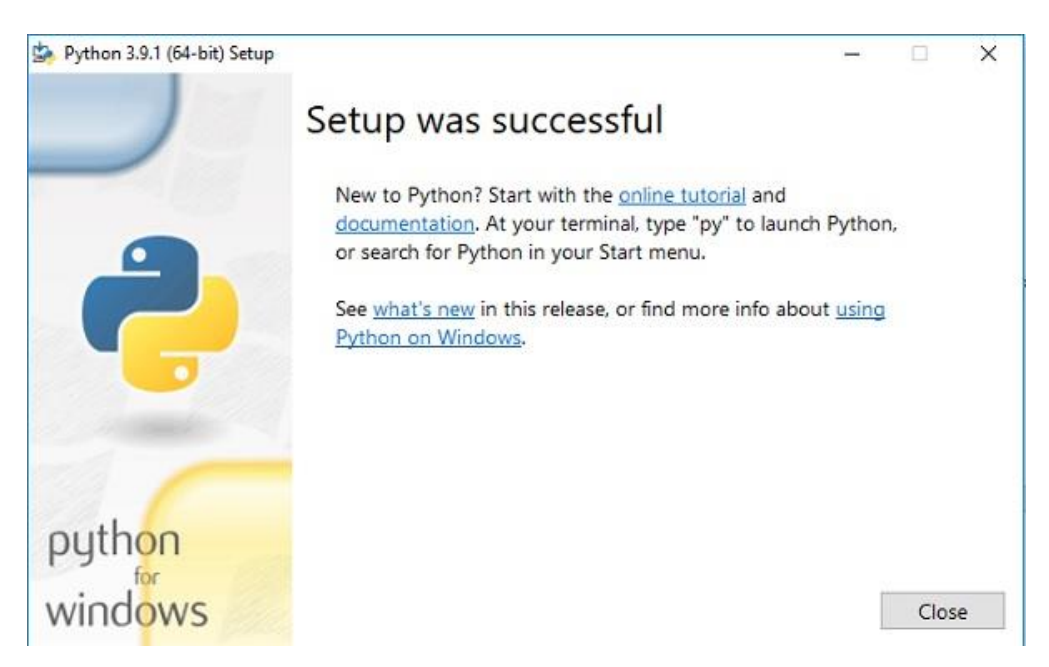

6. Untuk melakukan verifikasi bahwa Python telah sukses terinstal pada sistem melalui command prompt ketikkan 'python' kemudian klik enter maka sistem akan menampilkan versi python yang terinstall

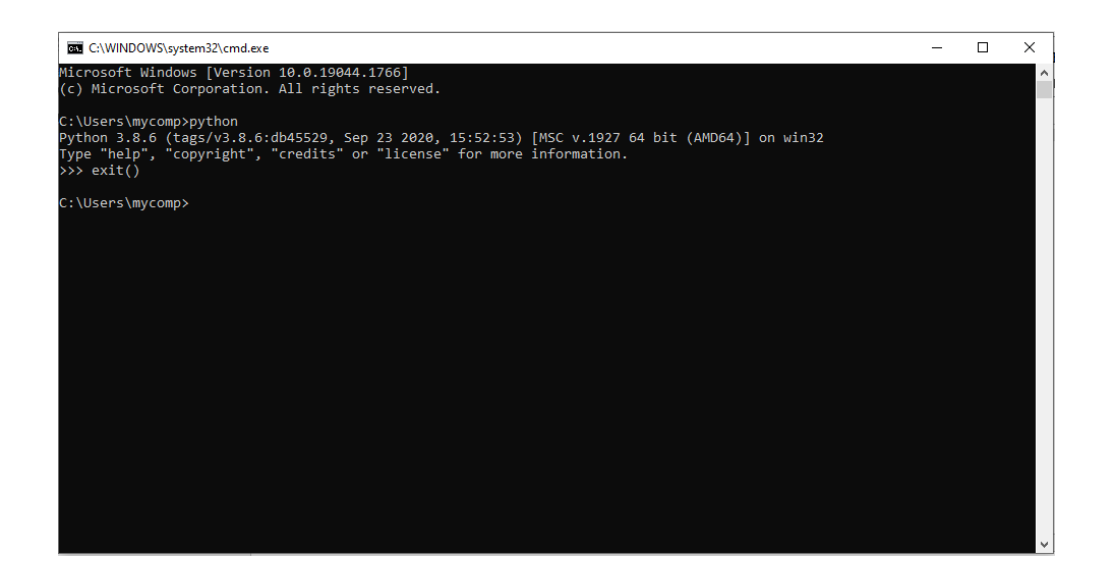

- 7. Download aplikasi web random forest pada link berikut <https://bit.ly/3MpIC4M> kemudian extract/unzip hasil download
- 8. Buat virtual environment baru bernama env untuk menyimpan modul yang diperlukan dalam pengoperasian aplikasi menggunakan command prompt dengan mengetikkan *python -m venv env* dalam root directory

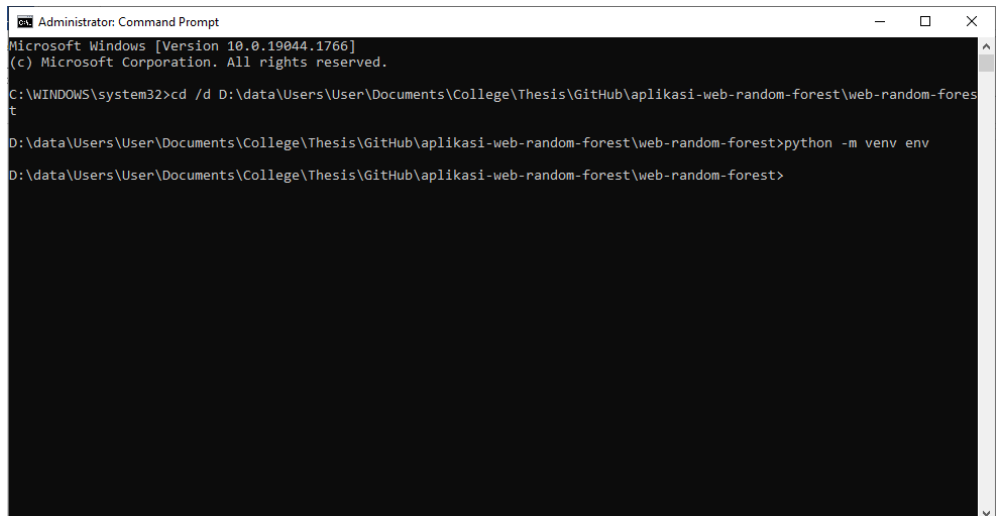

9. Akses kemudian lakukan aktivasi virtual enviroment menggunakan command prompt dengan mengetikkan *env\Scripts\activate.bat* dalam root directory

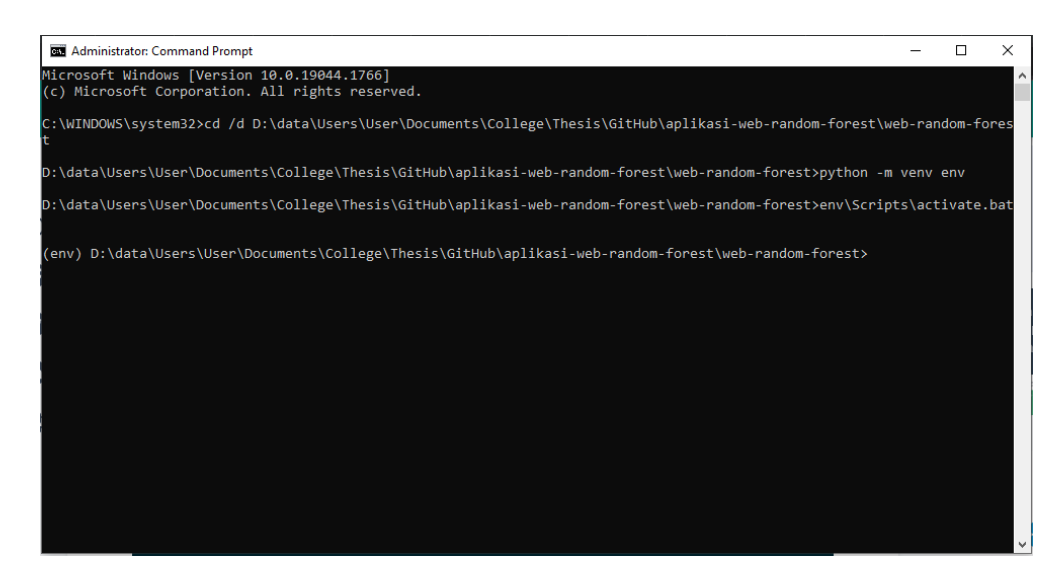

10. Install beberapa package yang diperlukan dalam file requirements.txt menggunakan command prompt dengan menjalankan perintah pip install -r requirements.txt dalam root directory

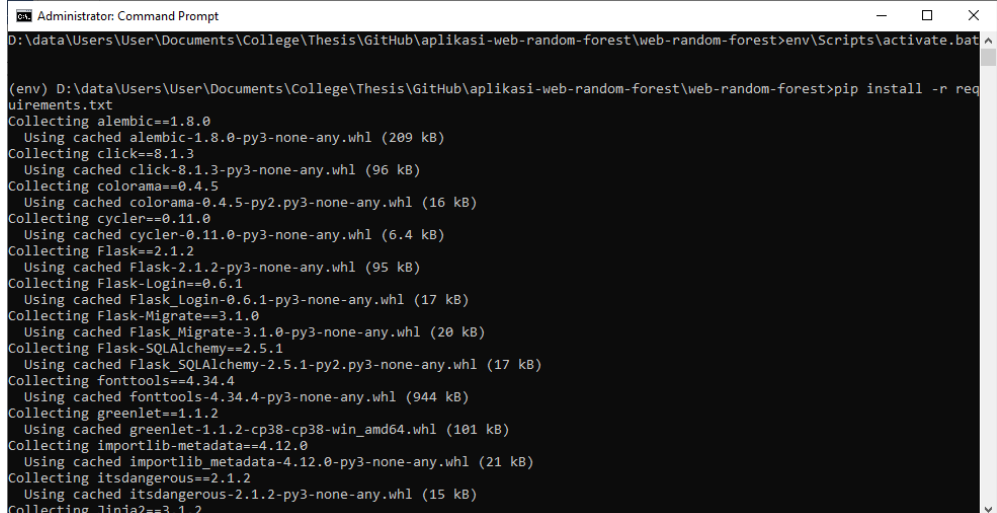

### <span id="page-14-0"></span>**3.3 Instalasi dan Migrasi Database**

1. Buka XAMPP kemudian start service pada module Apache dan MySQL

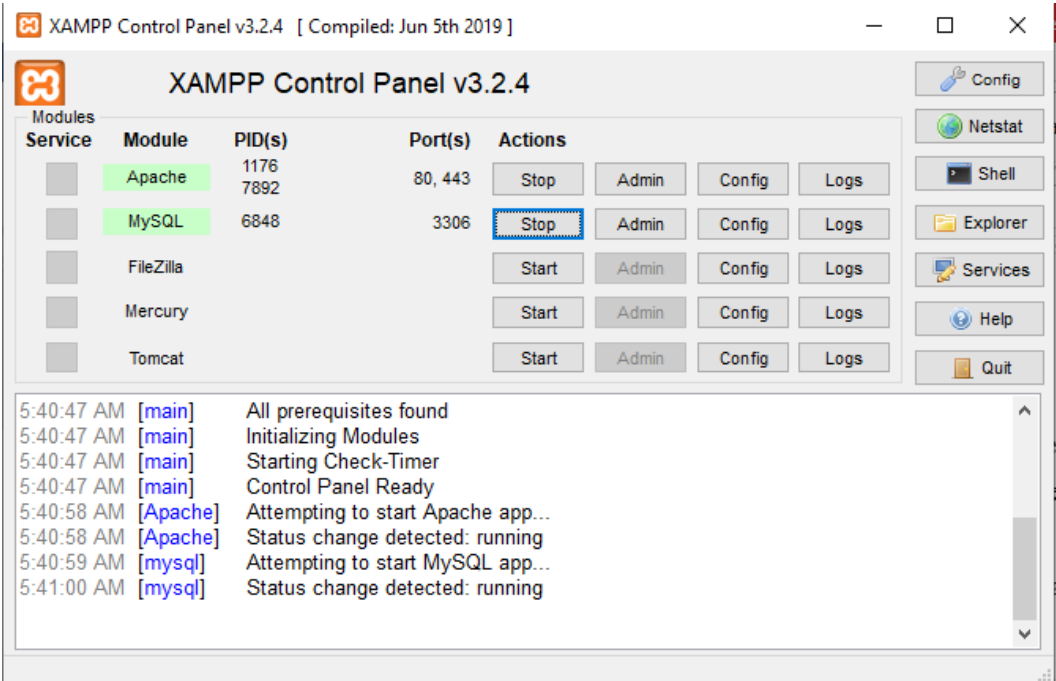

2. Buat database baru dengan nama transformator pada MySQL.

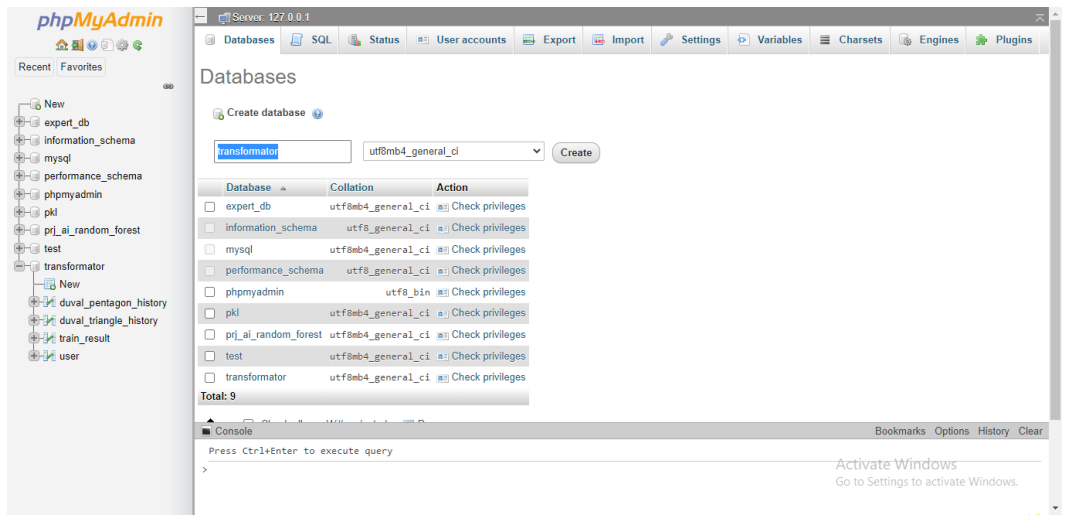

3. Lakukan migrasi database untuk aplikasi flask pada skema MySQL database dan lakukan sinkronisasi database model menggunakan perintah

**flask db migrate flask db upgrade**

4. Proses instalasi dan migrasi database telah selesai.

#### **BAB IV. PETUNJUK FITUR-FITUR APLIKASI**

#### <span id="page-15-0"></span>**4.1 Login**

Fitur login disematkan dalam sistem untuk melakukan filter pengguna sehingga fungsi dan hak yang ditugaskan dapat dijalankan sesuai dengan ketentuan aplikasi. Pengguna sistem cerdas memiliki satu peran sebagai admin yang merupakan level tertinggi dalam operasional aplikasi. Peran admin tersebut dilaksanakan oleh Dosen Listrik Politeknik Negeri Malang. Hak akses secara utuh ditugaskan dalam pengoperasian aplikasi sesuai dengan kapasitas pengguna adalah klasifikasi kerusakan transformator daya menggunakan teknik interpretasi Duval Triangle atau Duval Pentagon dan penetapan tingkat kerusakan menggunakan metode Random Forest meliputi input dataset berekstensi csv, input konsentrasi gas terlarut dalam satuan ppm, melihat hasil interpretasi dari inspeksi gas terlarut dalam tranformator menggunakan Duval Triangle dan Duval Pentagon, klasifikasi kelas kerusakan dengan metode Random Forest serta menampilkan tingkat akurasi model menggunakan confusion matrix. Keseluruhan akses tersebut dapat digunakan dengan ketentuan pengguna telah login dari sistem menggunakan username dan password yang valid teregistrasi

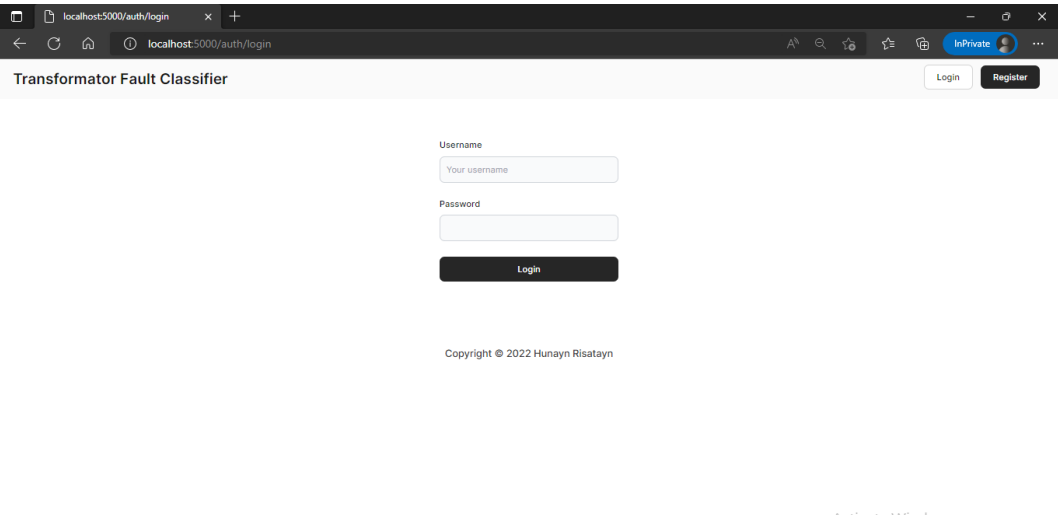

Activate Windows<br>Go to Settings to activate Windo

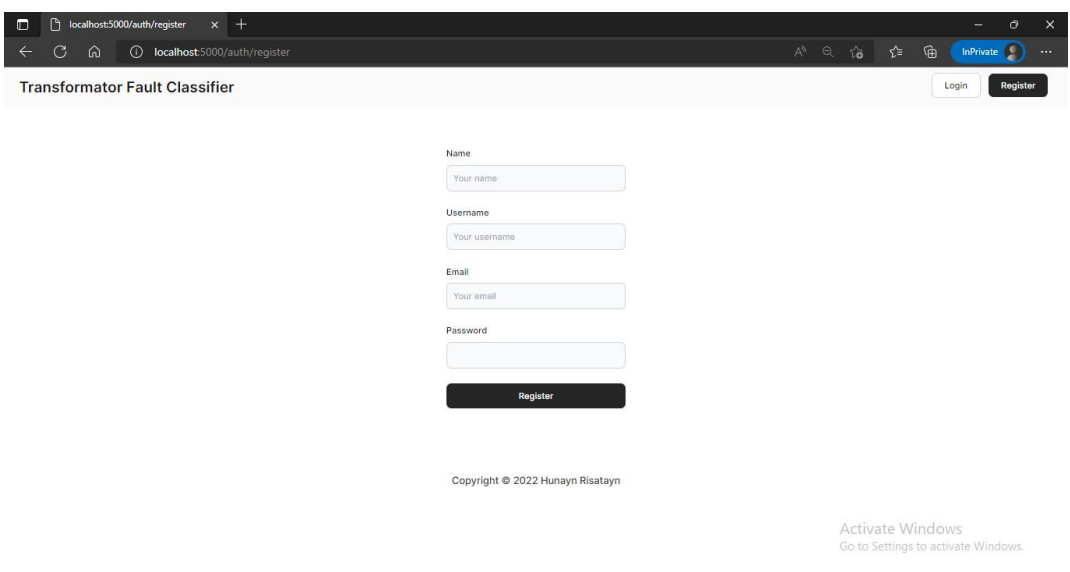

## <span id="page-16-0"></span>**4.2 Fitur Utama**

#### 1. Input Dataset

Aktivitas ini berfungsi sebagai dasar pembangunan model Random Forest dari data training berdasarkan letak koordinat sebagai split feature untuk setiap node

2. Konstruksi Model dan Training Dataset Sample

Parameter besaran estimator, pendistribusian dan kompilasi dataset menjadi acuan dalam mekanisme pembentukan model

3. Input konsentrasi gas terlarut

Aktivitas ini untuk memberikan fasilitas kepada user terhadap sistem ketika terdapat data konsentrasi gas terlarut baru yang akan dipetakan kedalam label/kelas tujuan

- 4. Kalkulasi Titik Koordinat Duval Triangle dan Pentagon Data testing baru berupa konsentrasi gas terlarut hasil observasi transformator di lapangan dipetakan kedalam titik koordinat sehingga diperoleh centroid pada zona/area tertentu
- 5. Klasifikasi kerusakan transformator daya

Fitur ini digunakan untuk mengklasifikasikan tingkat kerusakan transformator daya menggunakan metode Random Forest berdasarkan hasil interpretasi Duval Triangle maupun Duval Pentagon yang berasal dari konsentrasi gas terlarut

# 6. Kalkulasi Tingkat Akurasi Metode

Fitur ini pada dasarnya merupakan hasil perbandingan antara predicted value hasil klasifikasi data testing menggunakan metode Random Forest dengan actual value dari data testing dalam acuan dataset

### **BAB V. PETUNJUK PENGELOLAAN APLIKASI**

<span id="page-18-0"></span>1. Backup database minimal 3 bulan sekali

Untuk melakukan backup data pada database transformator dapat mengeksekusi command-line berikut pada MySQL console/command prompt

**mysqldump --host=localhost --user=root --port=3306 -p - -no-create-info transformator > D:\data\_backup.sql**

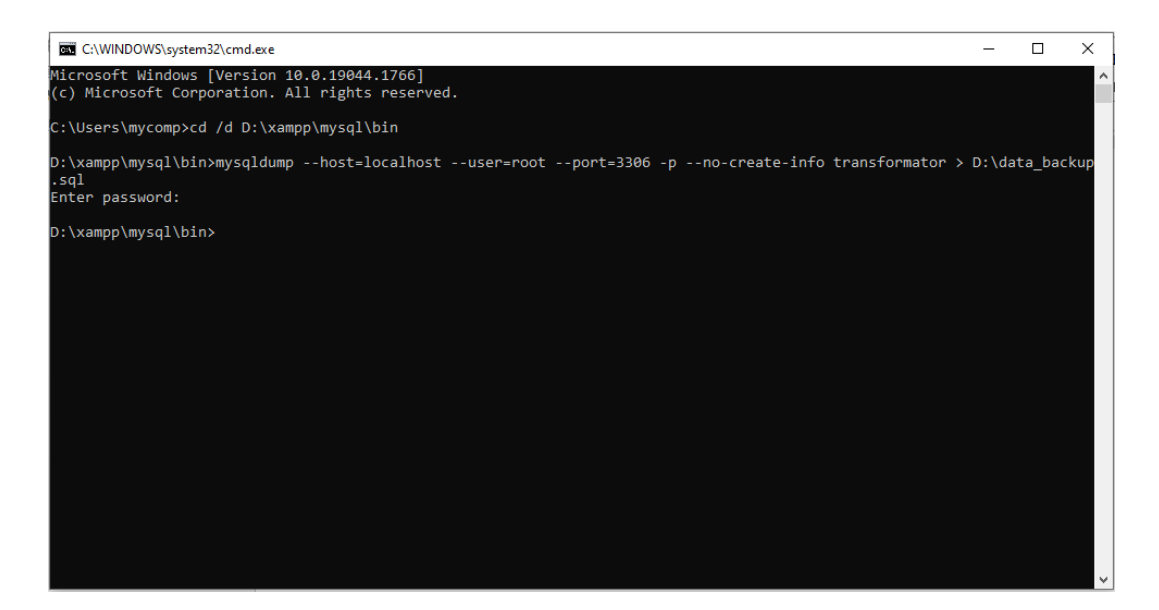

Perintah tersebut akan memberikan output berupa file dengan ekstensi sql pada path yang telah didefinisikan memuat script dalam proses dumping data

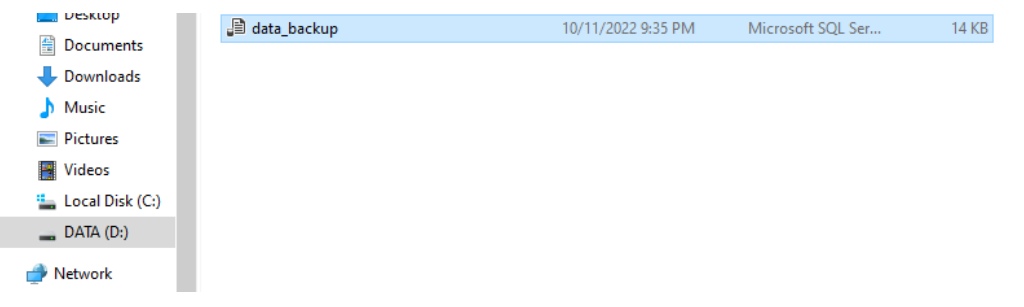

#### Substansi yang terdapat dalam file sql menampung script kode program terkait

#### mekanisme penyisipan data dalam database

 $\sigma$   $\times$ data\_backup - Notepad File Edit Format View Help<br>|-- MariaDB dump 10.17 Distrib 10.4.14-MariaDB, for Win64 (AMD64) /\*140101 SET @OLD\_CHARACTER\_SET\_CLIENT-@@CHARACTER\_SET\_CLIENT \*/;<br>/\*140101 SET @OLD\_CHARACTER\_SET\_RESULTS-@@CHARACTER\_SET\_RESULTS \*/;<br>/\*140101 SET @OLD\_CHARACTER\_SET\_RESULTS-@@CHARACTER\_SET\_RESULTS \*/;<br>/\*140101 SET @OLD\_C --<br>-- Dumping data for table `duval\_pentagon\_history` LOCK TABLES 'duval\_pentagon\_history' WRITE;<br>/\*140000 ALTER TABLE 'duval\_pentagon\_history' DISABLE KEYS \*/;<br>IMSERT INTO 'duval\_pentagon\_history' VALUES (3,12.8205,24.7865,29.0598,14.5299,18.8034,-6.37677,-4.12013,'O','Overh --<br>-- Dumping data for table `duval\_triangle\_history` LOCK TABLES `duval\_triangle\_history` WRITE;<br>/\*!40000 ALTER TABLE `duval\_triangle\_history` DISABLE KEYS \*/;<br>INSERT INTO `duval triangle history` VALUES (1.24.5614.45.614.29.8246.57.2.21.'D2'.'Discharge of High Energy'.'2022 Ln 1, Col 1 100% | Windows (CRLF) UTF-8

## **BAB VI. PETUNJUK PENGGUNAAN APLIKASI**

<span id="page-20-0"></span>Lakukan langkah 1 dan 2 untuk mengakses aplikasi melalui local server. Lewati langkah tersebut apabila anda mengakses melalui url hosting [http://web-random](http://web-random-forest.herokuapp.com/)[forest.herokuapp.com/](http://web-random-forest.herokuapp.com/)

1. Buat koneksi dengan database MySQL dengan cara klik Start pada Module Apache dan MySQL, status running menandakan koneksi telah terbangun

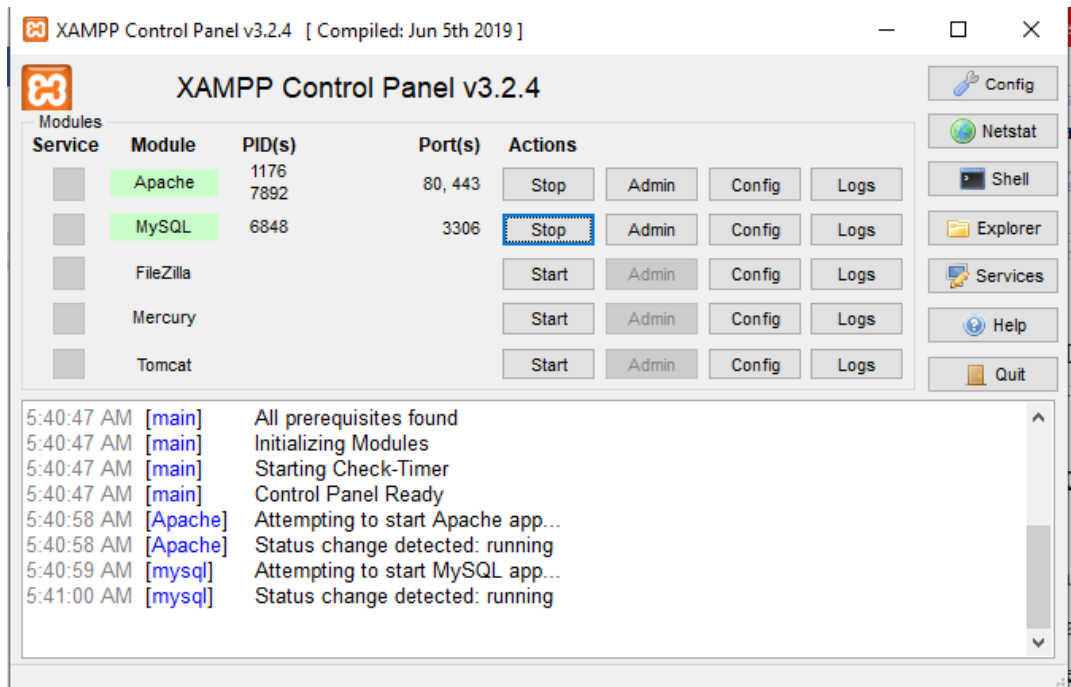

Gambar 6.1 Koneksi dengan MySQL database

2. Jalankan aplikasi menggunakan perintah *flask run* pada command prompt untuk run local development server pada root directory

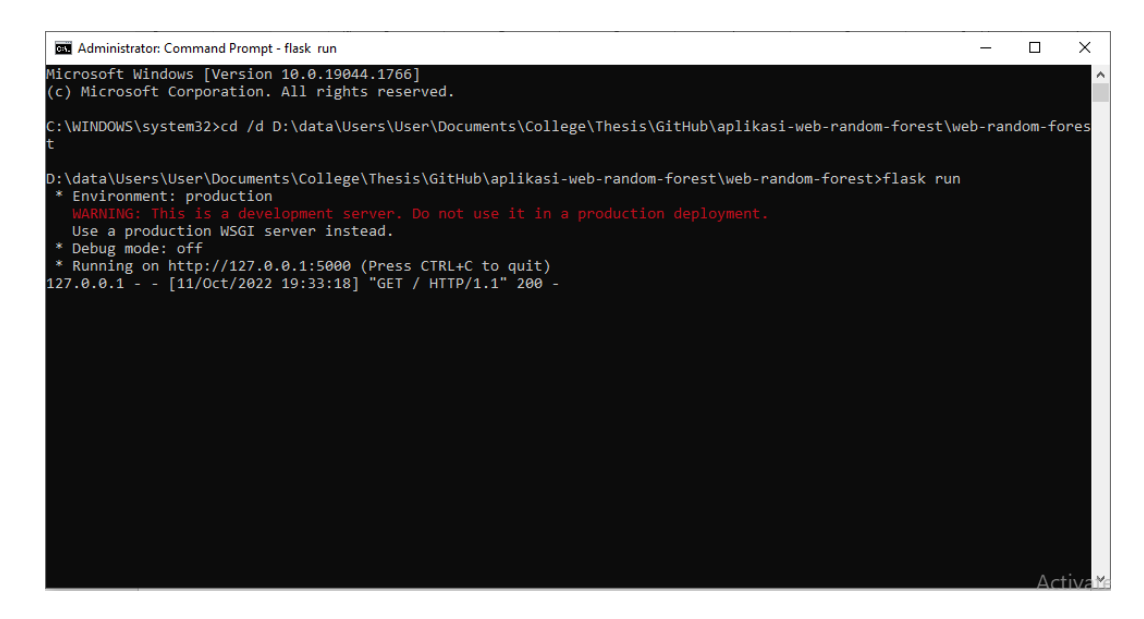

Gambar 6.2 Run local development server

3. Halaman Main Menu berfungsi untuk memberikan opsi bagi user untuk melakukan klasifikasi berdasarkan gas terlarut yang diperoleh dari hasil analisis transformator daya secara konkret di lapangan. Duval Triangle mampu melakukan klasifikasi berdasarkan 3 jenis gas terlarut hasil analisis yaitu CH4(metana), C2H4(etilen) dan C2H2(asetilen) sedangkan Duval pentagon menerima 5 jenis gas terlarut yaitu H2(hidrogen), C2H6(etana), CH4(metana), C2H4(etilen) dan C2H2(asetilen) sesuai dengan Gambar 6.3

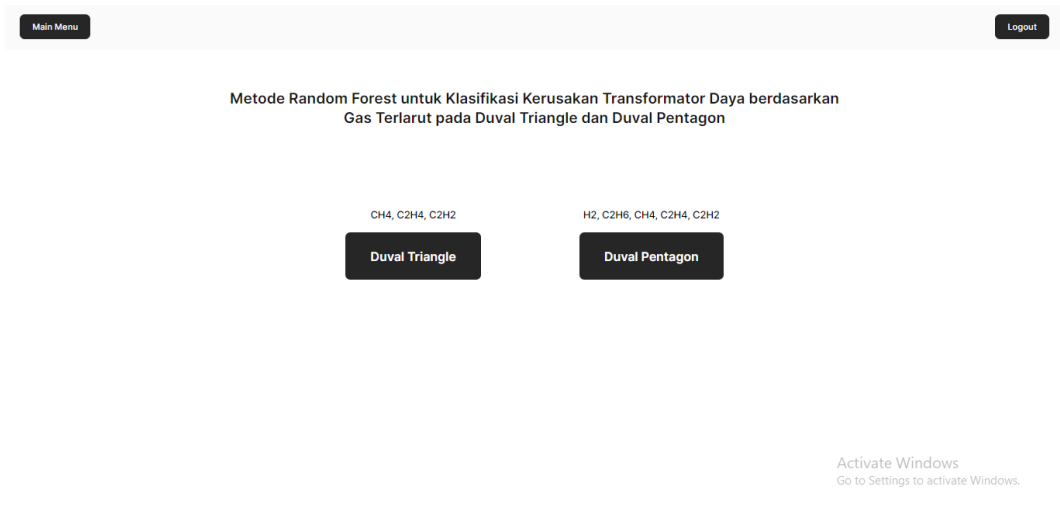

Gambar 6.3 Tampilan Halaman Main Menu

4. Halaman Dashboard Duval Triangle memberikan informasi terkait teknik interpretasi hasil analisis gas terlarut yang sedang digunakan yaitu duval triangle dan identitas user berupa nama yang sedang login dalam sistem sesuai dengan Gambar 6.4

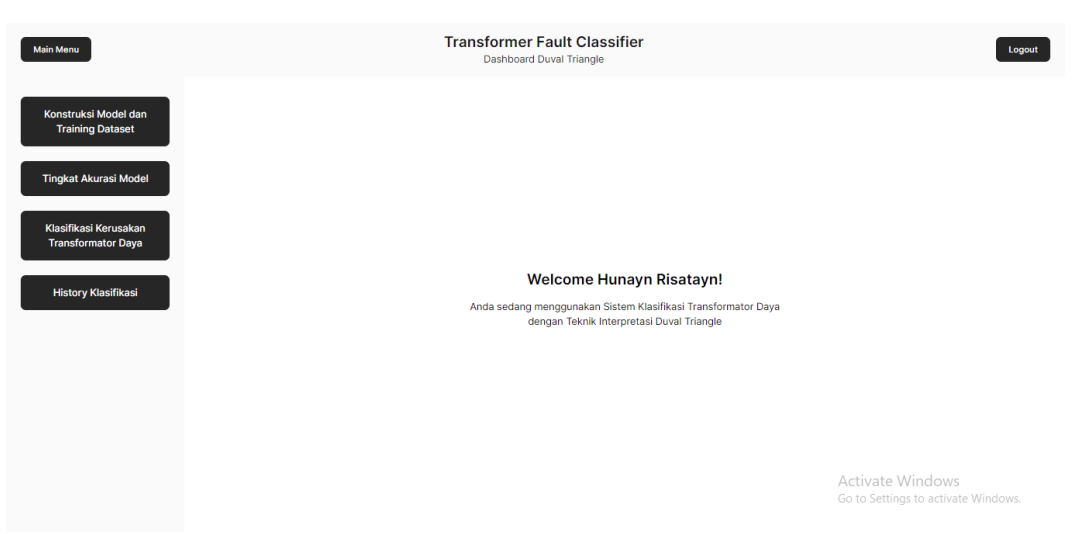

Gambar 6.4 Tampilan Dashboard Duval Triangle

5. Halaman Konstruksi Model dan Training Dataset Sample Duval Triangle berfungsi untuk membangun model berdasarkan dataset duval triangle dengan format csv yang dilakukan input oleh user beserta parameter testing size untuk menentukan ukuran data testing dan n\_estimator untuk menetapkan total tree dalam pembetukan model sesuai pada Gambar 6.5

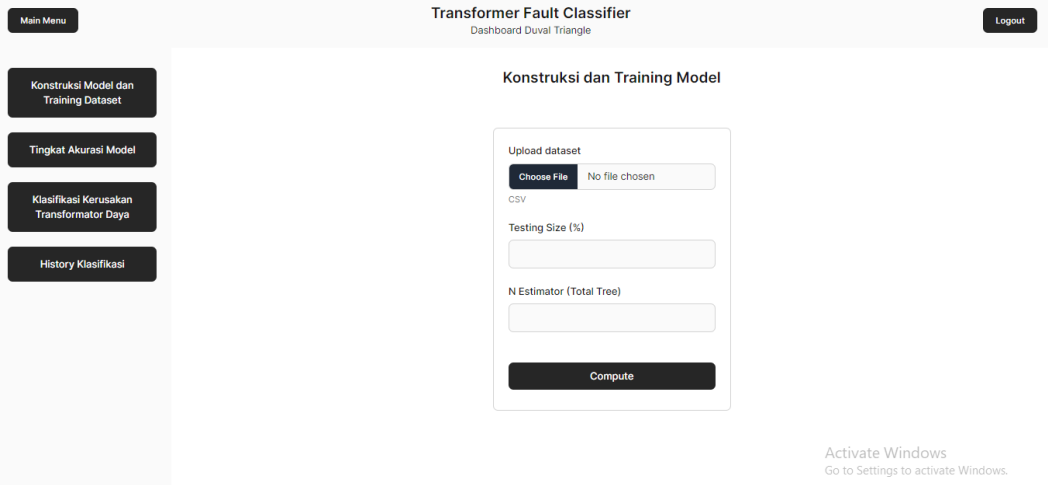

Gambar 6.5 Tampilan Konstruksi Model dan Training Dataset Duval Triangle

6. Halaman Tingkat Akurasi Model Duval Triangle berfungsi untuk menampilkan tingkat akurasi dari model yang terbentuk menggunakan confusion matrix dengan membandingkan nilai prediksi dengan nilai actual dataset sesuai dengan Gambar 6.6 berikut

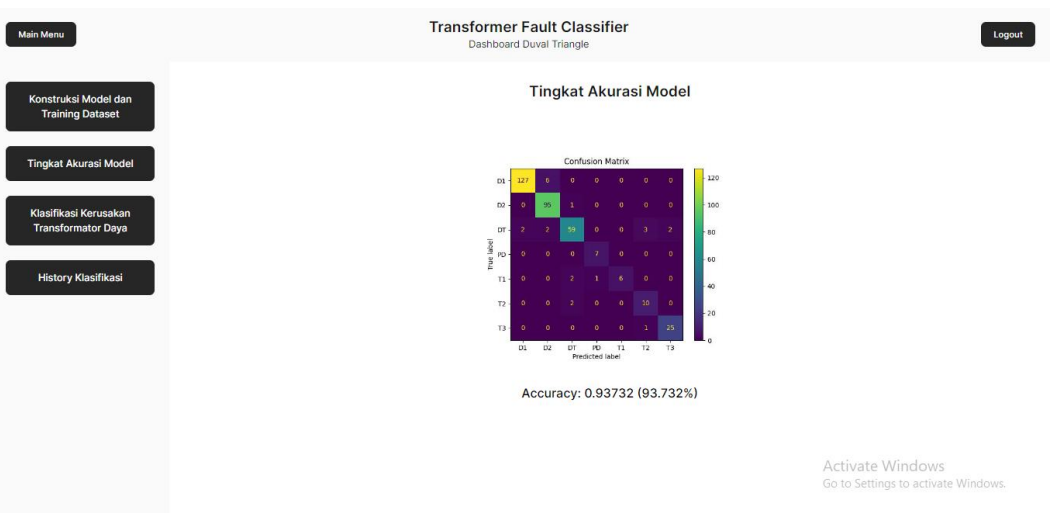

Gambar 6.6 Tampilan Tingkat Akurasi Model Duval Triangle

7. Halaman Hasil Klasifikasi Model Input User Duval Triangle berfungsi untuk menampilkan perrsentase relatif tiap gas dan letak titik koordinat cx dan cy serta hasil klasifikasi kelas kerusakan transformator daya menggunakan model sesuai dengan Gambar 6.7 dibawah

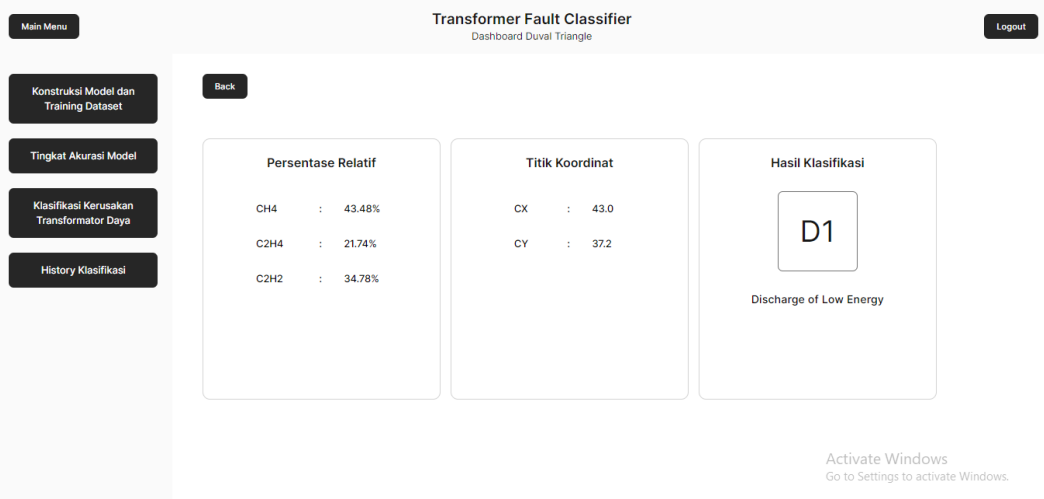

Gambar 6.7 Tampilan Hasil Klasifikasi Model Input User Duval Triangle

8. Halaman Klasifikasi Kerusakan Transformator Daya berfungsi untuk menerima input user berupa data konsentrasi gas terlarut meliputi gas metana, etilen dan asetilen yang akan dipetakan kedalam titik koordinat cx dan cy kemudian ditentukan kelas kerusakan transformator daya menggunakan metode sesuai dengan Gambar 6.8 dibawah

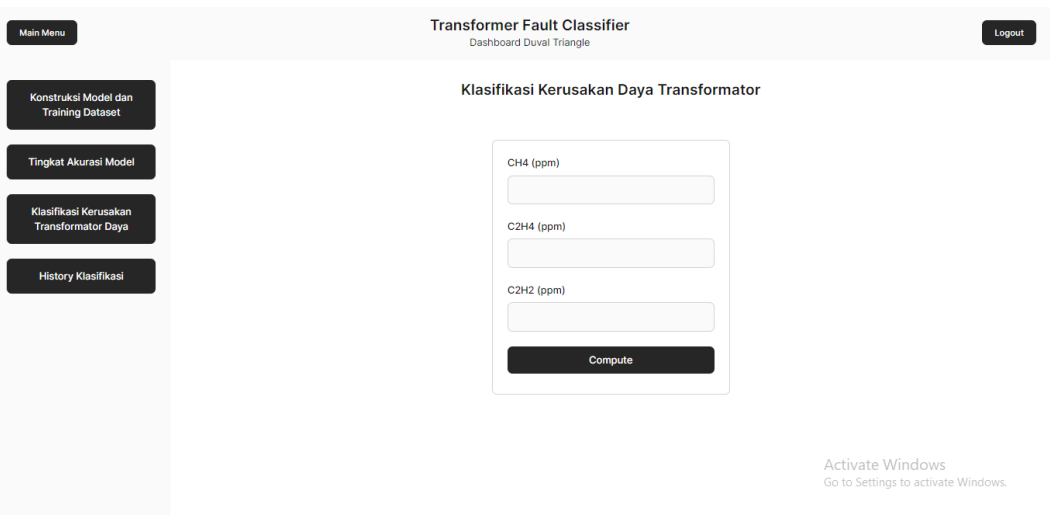

Gambar 6.8 Tampilan Klasifikasi Kerusakan Transformator Daya

9. Halaman History Klasifikasi Duval Triangle berfungsi untuk menampilkan seluruh record hasil klasifikasi berdasarkan id user meliputi persentase relatif gas metana, etilen dan asetilen, letak titik koordinat cx dan cy serta kelas kerusakan transformator daya sesuai dengan Gambar 6.9 dibawah

| <b>Main Menu</b>                                   | <b>Transformer Fault Classifier</b><br>Dashboard Duval Triangle |       |       |       |           |      |                        |                                                         |               |  |
|----------------------------------------------------|-----------------------------------------------------------------|-------|-------|-------|-----------|------|------------------------|---------------------------------------------------------|---------------|--|
| Konstruksi Model dan<br><b>Training Dataset</b>    | <b>History Klasifikasi</b>                                      |       |       |       |           |      |                        |                                                         |               |  |
|                                                    | <b>NO</b>                                                       | %CH4  | %C2H4 | %C2H2 | <b>CX</b> | CY   | <b>KELAS KERUSAKAN</b> | <b>DETAIL KERUSAKAN</b>                                 | <b>ACTION</b> |  |
| <b>Tingkat Akurasi Model</b>                       | $\mathbf{1}$                                                    | 24.56 | 45.61 | 29.82 | 57.2      | 21.0 | D <sub>2</sub>         | Discharge of High Energy                                | Delete        |  |
| Klasifikasi Kerusakan<br><b>Transformator Daya</b> | $\overline{2}$                                                  | 18.06 | 34.84 | 47.1  | 43.3      | 15.5 | D <sub>2</sub>         | Discharge of High Energy                                | Delete        |  |
| <b>History Klasifikasi</b>                         | $\overline{\mathbf{3}}$                                         | 43.48 | 21.74 | 34.78 | 43.0      | 37.2 | D <sub>1</sub>         | Discharge of Low Energy                                 | Delete        |  |
|                                                    |                                                                 |       |       |       |           |      |                        |                                                         |               |  |
|                                                    |                                                                 |       |       |       |           |      |                        |                                                         |               |  |
|                                                    |                                                                 |       |       |       |           |      |                        |                                                         |               |  |
|                                                    |                                                                 |       |       |       |           |      |                        | Activate Windows<br>Go to Settings to activate Windows. |               |  |

Gambar 6.9 Tampilan History Klasifikasi Duval Triangle